## Step 1 - Setting up your account

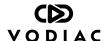

## 1 Sit tight!

Before you start, you'll need to have the Vodiac VR headset box to hand. Please don't download the app or try to register before you've taken delivery as you'll need to enter your unique code that's detailed in the Quick Start Guide inside the box.

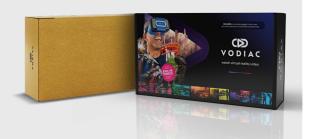

#### 2 Scan QR code

Once you receive your Vodiac VR headset, use your smartphone to scan the QR code on the side of the box - (it's also on the Quick Start Guide inside) to begin the registration process.

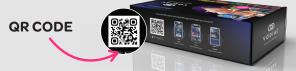

## 3 Set up your account

Continue using your smartphone to set up your account. Be sure to apply your unique code (found on the flyer inside the box) to redeem access to your free content forever.

If you experience any issues please email: support@vodiac.com

## 5 Login & explore

Login on the app using your registration details and begin exploring the world of virtual reality.

UNLIMITED VR - ENTERTAINMENT

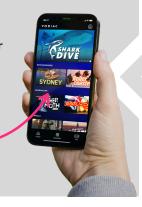

## 4 Download the app

Once registration is complete, follow the links to download the free Vodiac app to your smartphone.

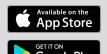

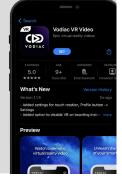

# Step 2 - Using the headset

Check out our Quick Start Guide

## **Extend the comfort mask**

Please be sure to fully extend the blue comfort mask on the headset. It can be extended twice to it's full capacity for use.

PULLTWICE TO FULLY EXTEND

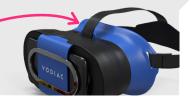

#### 2 Get in focus

Use the focus buttons on top of the headset to get the best viewing set-up for your smartphone.

ADJUST THE FOCUS BUTTONS

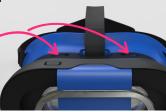